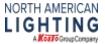

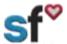

SF Contact Information, Updated 2/6/20, by SThacker

## SuccessFactors (SF) Quick Guide: Personal Information -Contact Information

**Instructions for:** Employee Files-Personal Information-Contact Information (Email)

What need to be done prior: Activated SF Account

Tools needed: Internet connection

**Recommended for:** All team members

1. From your SuccessFactors Home page, Select the drop-down arrow then select My Employee File.

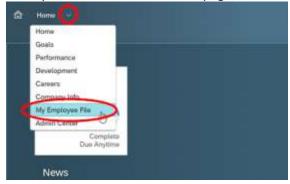

2. You are now on the personal information screen. Scroll down to the Contact Information. Click on the pencil to edit.

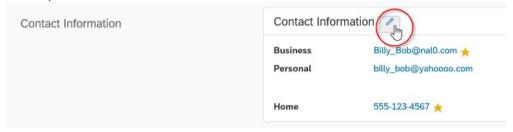

- 3. Editing Email Addresses and phone numbers:
  - 1. Here you can edit your email address and phone number. You can have primary and secondary phone numbers and email addresses. Use the guide on the next page to make any needed changes. Note 1: If you have an NAL email address or you gain one, it will be automatically added as primary and any other email will default to secondary. Note 2: During the Success Factors launch, email addresses will need to be added. When new employees are hired after the implementation of SF, the email address they use for the hiring process will be added during the onboarding process.

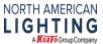

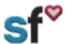

## SF Contact Information, Updated 2/6/20, by SThacker

2. Use the guide below to edit your email addresses and phone numbers.

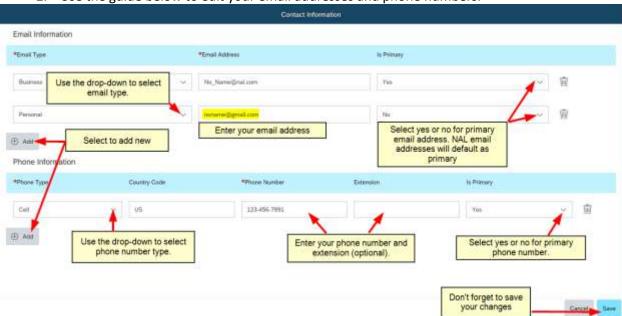

4. If you forget to set an email to Primary, a warning message will appear.

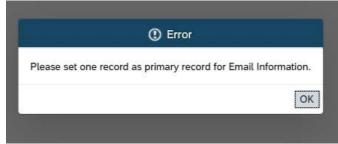

5. Your contact information has successfully updated. This doesn't require an approval from Human Resources.